# **Microsoft SQL Server** 作業指南

**Arcserve® High Availability 18.0** 版

### 法律聲明

本文件包含內嵌說明系統與文件 (以下稱為「文件」) 僅供您參考之用,且 Arcserve 得隨時予以變更或撤銷。

未經 Arcserve 事先書面同意,任何人不得對本「文件」之任何部份或全部內容進 行影印、傳閱、再製、公開、修改或複製。此「文件」為 Arcserve 之機密與專屬資 訊,您不得予以洩漏或 用於任何其他用途,除非 (i) 您與 Arcserve 已另立協議管 理與本「文件」相關之 Arcserve 軟體之使用;或 (ii) 與 Arcserve 另立保密協議同意使 用之用途。

即便上述,若您為「文件」中所列軟體產品之授權使用者,則可列印或提供合理 份數之「文件」複本,供您以及您的員工內部用於與該軟體相關之用途,但每份 再製複本均須附上所有 Arcserve 的版權聲明與說明。

列印或提供「文件」複本之權利僅限於軟體的相關授權有效期間。如果該授權因 任何原因而終止,使用者有責任向 Arcserve 以書面證明該「文件」的所有複本與 部份複本均已經交還 Arcserve 或銷毀。

在相關法律許可的情況下,ARCSERVE 係依「依原有形式」提供本文件且不做任何 形式之保證,其包括但不限於任何針對特定目的或非危害性的適售性及適用性 或不侵權的暗示保證。於任何情況下,ARCSERVE 對於一般使用者或任何第三方 由於使用本文件而引起的直接、間接損失或傷害,包括但不限於利益損失、業務 中斷、自由行使權或資料遺失,即使 ARCSERVE 已被明確告知此類損害或損失的 可能性,CA 均毋須負責。

本文件中所提及任何軟體產品的使用會受到適用授權合約的限制,且此類授權 合約不會因本聲明之條款而以任何形式修改。

此文件的製造商為 Arcserve。

此系統係以「有限權利」提供。美國政府在使用、複製或揭露此系統時,均須遵守 FAR Sections 12.212、52.227-14 與 52.227-19(c)(1) - (2) 暨 DFARS Section 252.227-7014(b)(3) 或其後續條款 (如其適用) 中所制定之限制。

© 2019 Arcserve,包含其附屬公司以及子公司。All rights reserved. 任何第三方商標 或著作權皆為其各自擁有者的財產。

# **Arcserve** 產品參考

本文件參考下列 Arcserve 產品:

- Arcserve<sup>®</sup> High Availability (HA)
- Arcserve<sup>®</sup> Replication
- Arcserve® Assured Recovery®
- Arcserve® Content Distribution

### 連絡 **Arcserve**

Arcserve 支援團隊提供了豐富的資源,可解決您在技術上遇到的問題, 並可讓您輕鬆存取重要產品資訊。

[https://www.arcserve.com/support](https://support.arcserve.com/s/)

透過 Arcserve 支援:

- 您可以直接存取由我們的 Arcserve 支援專家開放給內部使用的相同 資訊程式庫。此網站可讓您存取我們的知識庫 (KB) 文件。在這裡, 您可以輕易地搜尋及尋找產品相關的知識庫文章, 內容包括許多主 要議題和常見問題的實際測試解決方案。
- 您可以透過我們的 [即時聊天] 連結,立即啟動您與 Arcserve 支援團 隊的即時對話。有了 [即時聊天],您的顧慮和問題可以即刻獲得答 覆,同時還能繼續存取該產品。
- 您可以加入「Arcserve 全球使用者社群」來詢問與答覆問題、分享秘 訣與技巧、討論最佳實務作法,以及加入同儕之間的對話。
- 您可以開立支援票證。透過線上開立支援票證,我們其中一位與您 查詢產品相關領域的專家會回電給您。

您可以存取其他適用於 Arcserve 產品的有用資源。

提供有關產品說明文件的意見反應

如果您對 Arcserve 產品說明文件有任何評論或問題,請連絡[我們。](https://support.arcserve.com/s/)

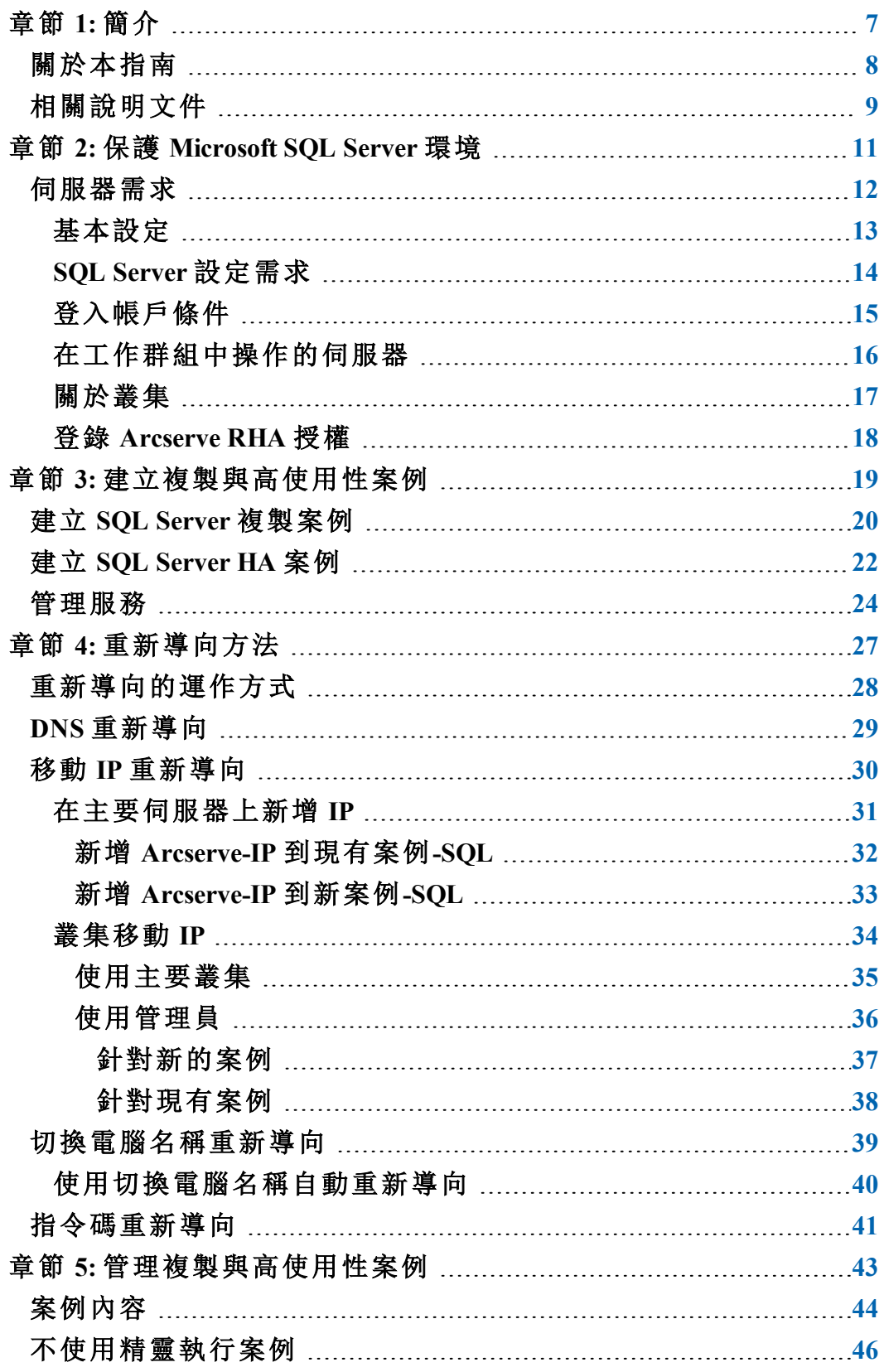

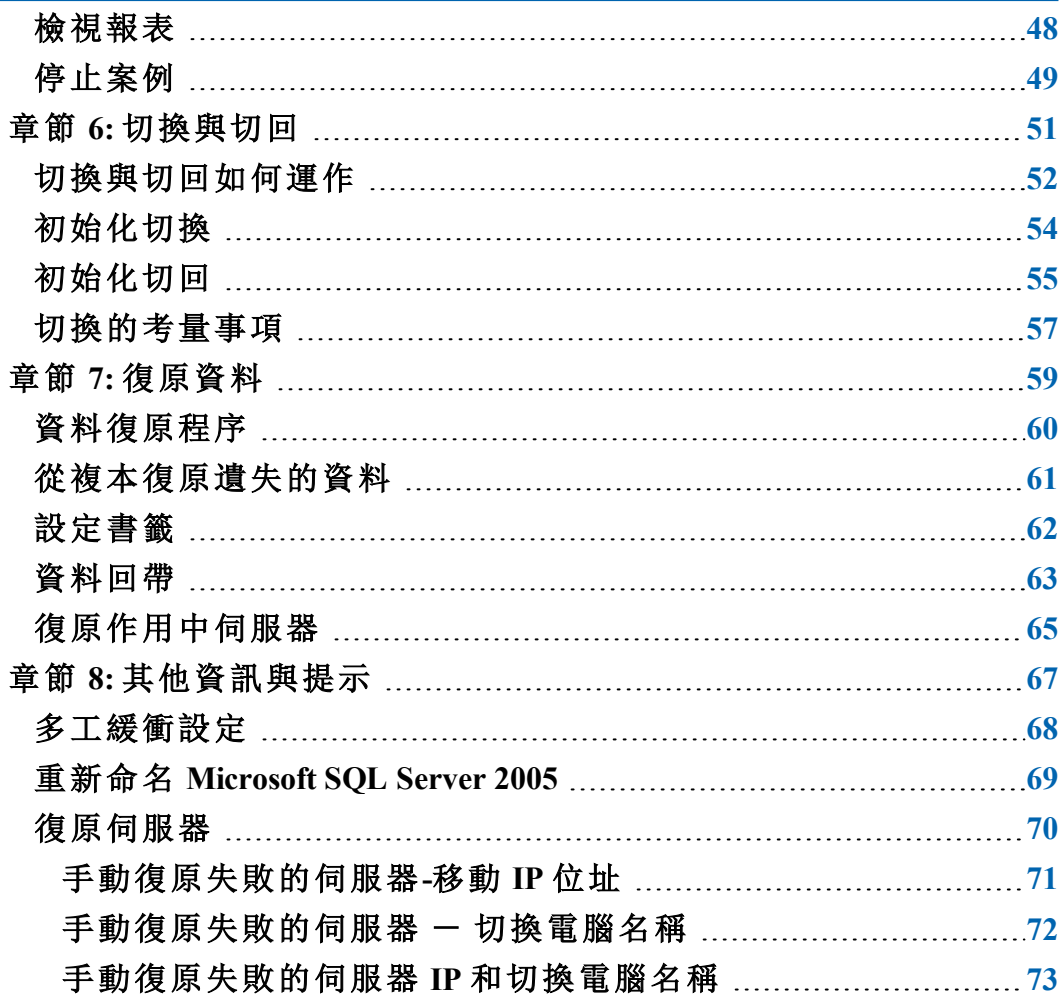

# <span id="page-6-0"></span>章節 **1:** 簡介

Arcserve RHA 可供您將資料複製到本機或遠端伺服器,進而復原因伺服 器當機或站台災難而受影響的資料。您可以將使用者手動切換到複本 伺服器;如果已有 High Availability 授權,則可自動切換。本指南提供複製 與高可用性的觀念以及程序。

本指南中的程序應如實執行。只有在下列情況下才可客製這些步驟:

- 您十分熟悉 Arcserve RHA 並且完全瞭解所做變更的潛在影響。
- 您在生產環境中實作之前已經在實驗環境中完整測試過所有的步 驟。

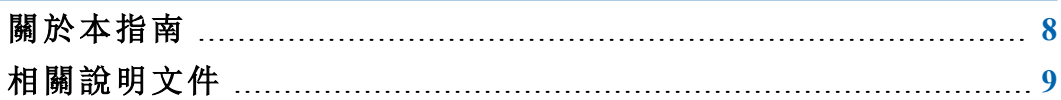

# <span id="page-7-0"></span>關於本指南

本文件說明如何針對 Microsoft SQL Server 實作 Arcserve RHA 解決方案。您 擁有適當的資源和權限可執行每個工作是必要的條件。

# <span id="page-8-0"></span>相關說明文件

請搭配《*Arcserve RHA* 安裝指南》和《*Arcserve RHA* 管理指南》來使用本指 南。請參閱 Arcserve Replication and High Availability 18.0 [總目錄](http://documentation.arcserve.com/Arcserve-RHA/available/18.0/CHT/Bookshelf.html)〉以檢視所 有指南。

# <span id="page-10-0"></span>章節 **2:** 保護 **Microsoft SQL Server** 環境

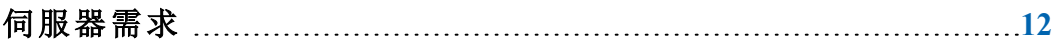

# <span id="page-11-0"></span>伺服器需求

若要實作 SQL 伺服器的高可用性,請參閱下列需求清單。如果您沒有存 取特定伺服器類型支援的所需授權,請連絡技術支援。

- [基本設定](#page-12-0)
- SQL Server [設定需求](#page-13-0)
- [登入帳戶條件](#page-14-0)
- [在工作群組中操作的](#page-15-0) SQL Server
- [關於叢集](#page-16-0)
- 登錄 [Arcserve](#page-17-0) RHA 授權

## <span id="page-12-0"></span>基本設定

基本設定

■ 兩部執行所支援 Windows Server 的伺服器, 兩者應該安裝相同層級 的 Service Pack 和 Hotfix。

附註:如需受支援作業系統與應用程式的完整清單,請參閱《Arcserve RHA 版本說明》。

- 所有 IP 位址都是靜態指派 (不支援 [主要] 或 [複本] 伺服器上指派為 DHCP 的 IP 位址)
- 受保護的伺服器不是網域控制站也不是 DNS 伺服器。
- (在 Active Directory 環境中) 主要與複本伺服器應位於相同的 Active Directory 樹系中,且均應為相同網域或信任網域的成員。

## <span id="page-13-0"></span>**SQL Server** 設定需求

每一部伺服器上安裝一或多個支援的 Microsoft SQL Server 執行個體。有 關支援的 SQL 伺服器,請參閱 &rcserve RHA 版本說明》。

- 兩部伺服器必須安裝相同的 SQL 版本、Service Pack 和 Hotfix.
- 兩部伺服器應該保留相同的 SQL 伺服器執行個體 (預設或具名).
- (在 Active Directory 環境中) 主要與複本伺服器應位於相同的 Active Directory 樹系中,且均應為相同網域或信任網域的成員.
- 兩部伺服器上包含資料庫檔案的磁碟機代號必須相同.
- 在兩部伺服器上,每一個執行個體的預設系統資料庫完整路徑必 須相同.
- 確認已靜態指派 SQL 執行個體的 [網路設定 TCP/IP] 内容所定義的 連接埠,而且在主要與複本主機上是相同的.
- SQL Server 配置管理員:如果伺服器具有多個 IP 位址或者在 RHA 案 例中使用了移動 IP 重新導向,請驗證 TCP 連接埠已設定且相同, 而且 TCP 動態連接埠是空白的。

附註:請在主要與複本上 SQL Server 配置管理員的 [網路配置 TCP/IP 內容] 對話方塊中,驗證每個 IP 位址 (RHA 案例中所涉及的位址)。

當 SQL 帳戶為「網路」時,請確定您已經為 NT AUthority\Network Service 帳戶建立一個資料庫登入。請參見 Microsoft 文件以瞭解詳 細資訊。

## <span id="page-14-0"></span>登入帳戶條件

Arcserve RHA 引擎服務必須滿足特定帳戶條件,才能成功地與其他元件 通訊。如果不符合這些需求,案例可能無法執行。如果您沒有所需的權 限,請連絡您當地 IS 小組。

- 它是 Domain Admins 群組的成員。如果 Domain Admins 群組不是内建 網域本機 Administrators 群組的成員,則您必須使用屬於該群組的帳 戶。
- 它是本機電腦 Administrators 群組的成員。 如果 Domain Admins 群組不 是成員,請手動新增帳戶。
- 針對工作群組中的伺服器,請使用「本機系統」帳戶。如果您已在 HA 案例終使用 [重新導向 DNS] 重新導向方法,請使用本機管理員帳 戶。

附註:在 MS SQL Server 2012 中,sysadmin 伺服器角色中不會自動佈建 本機系統 (NT AUTHORITY\SYSTEM)。參見 Microsoft 文件以瞭解如何將 sysadmin 伺服器角色佈建到 NT AUTHORITY\SYSTEM 帳戶。或者,使用 管理員帳戶以安裝並登入到引擎服務中。

■ 若您的 SQL 伺服器是位於工作群組中, 請於主要和複本伺服器上啟 用 "sa" 帳戶後再執行案例。

# <span id="page-15-0"></span>在工作群組中操作的伺服器

針對工作群組中的伺服器,將 Arcserve RHA 引擎服務帳戶設定為「本機 系統」(除非您已新增任何需要更高層級權限的自訂指令碼)。工作群組 中的伺服器只能以允許不安全更新的 DNS 伺服器使用 [重新導向 DNS]。 您可以正常使用移動 IP]、切換電腦名稱及自訂重新導向指令碼。

## <span id="page-16-0"></span>關於叢集

在叢集上安裝和標準安裝差不多。若要在叢集上設定 Arcserve RHA,請 輸入虛擬伺服器網路名稱 (或 IP 位址) 資源 (在您要保護的群組中) 做為 主要或複本的名稱。設定案例時,請勿使用節點名稱或 IP 位址。另外, 您必須在所有叢集節點上安裝 Arcserve RHA 引擎 (請參閱 伺服器設 定〉)。

只有在搭配叢集使用 [移動 IP] 時,才需要準備進行設定。如需如何搭配 叢集使用移動 IP 的詳細指示,請參閱[<叢集移動](#page-33-0) IP>。

### <span id="page-17-0"></span>登錄 **Arcserve RHA** 授權

Arcserve RHA 授權原則是以包含下列內容的數個參數組合為基礎:

- 包含的作業系統
- 所需的解決方案
- 支援的應用程式和資料庫伺服器
- 參與主機的數目
- 其他模組 (例如, Assured Recovery)

因此,為您產生的授權碼會根據您的實際需求量身訂作。

當您第一次登入之後,或在舊的授權過期時,即需使用授權碼來登錄 Arcserve RHA 產品。若要登錄產品,您需要開啟 [管理員],它的存在與否 和是否擁有有效的登錄金鑰無關。開啟 [管理員] 之後,[授權警告] 訊息 隨即出現,提示您登錄產品。當授權即將在 14 天內到期時,也會出現 [授權警告] 訊息。

當您正在建立案例時,某些選項依照授權的條款可能會停用。但是,因 為您的授權碼的有效性已經過確認,您可以在嘗試執行特定案例之 前,建立任意數目的案例。只有在按一下 [執行] 按鈕時,系統才會根據 您的授權碼,檢查是否可以執行選取的案例。如果系統判斷您沒有執 行此案例的必要授權,則案例不會執行,而且 [事件] 窗格上會出現訊 息,通知您所需的授權類型。

#### 使用授權碼來登錄 **Arcserve RHA**

1. 開啟 [管理員]。

[歡迎使用] 訊息隨即出現,緊接著會出現 [授權警告] 訊息,通知您尚 未登錄產品。系統會提示您登錄該產品。

- 2. 按一下 [確定] 以關閉該訊息。
- 3. 開啟 [說明] 功能表,並選取 [登錄] 選項。

[登錄]Arcserve RHA 對話方塊隨即開啟。

- 4. 完成下列欄位:
	- [登錄金鑰] 欄位 輸入登錄金鑰。
	- ◆ [可選用] 在 [公司名稱] 欄位中 輸入公司名稱
- 5. 按一下 [登錄] 按鈕,以登錄產品並關閉對話方塊。

現在,您可以根據您的授權權限開始使用 Arcserve RHA 管理員。

# <span id="page-18-0"></span>章節 **3:** 建立複製與高使用性案例

本節說明 Arcserve HA for Microsoft SQL Server 最常見的安裝方式。 本節包含下列主題:

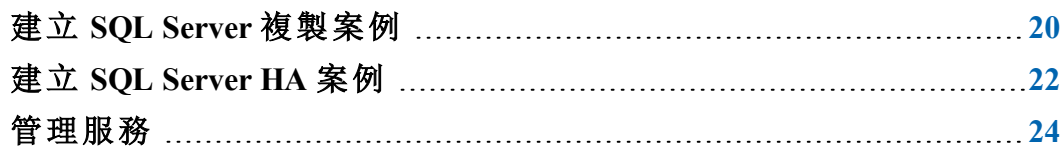

### <span id="page-19-0"></span>建立 **SQL Server** 複製案例

《*Arcserve RHA* 使用者指南》中會涵蓋建立案例的完整詳細資料。本節提 供專屬於 Microsoft SQL Server 災難復原案例的其他資訊。[案例建立精 靈] 會引導您完成建立災難復原案例的步驟。完成時,應執行您的案例 以開始資料同步。依據資料庫大小與網路頻寬,同步可能需要一段時 間。同步完成之後,您的案例現在會維護複本伺服器,以便在偵測到失 敗時,接管主要伺服器。

您也可以保護 MS SOL BLOB 資料。當主要伺服器擁有已啟用 MS SOL 伺 服器的 FILESTREAMS 時, RHA 引擎將搜索並複製所有 BLOB 資料。即使 BOLB 資料儲存在不是資料庫檔案的位置中,引擎仍將進行搜索與複 製。根目錄亦將依據 BLOB 資料路徑自動調整。

在進行之前,請閱讀整個程序,包括交叉參考的資訊 (如適用)。

#### 建立 **SQL** 案例

- 1. 從 Arcserve RHA 管理員,依序選擇 [案例]、[新增] 或按一下 [新增案例] 按鈕。
- 2. [歡迎使用] 對話方塊開啟時,選取 [建立新的案例],然後按 [下一步]。
- 3. 當 [選取案例類型] 對話方塊開啟時,依序選取 SQL、[災難復原案例] 和 [Assured Recovery 的複本完整性測試] (選用)。如需 Assured Recovery 的詳細資訊,請參閱《*Arcserve RHA* 管理指南》。
- 4. 當主要與複本主機對話方塊開啟時,請將您的案例命名,並提供主要 與複本伺服器的主機名稱或 IP 位址。如果任一部伺服器為 MSCS 叢 集,請輸入叢集資源虛擬伺服器名稱或 IP 位址。按 [下一步]。如需詳 細資訊,請參閱[重新導向方式。](#page-26-0)
- 5. 等候引擎驗證完成,然後按 [下一步]。如果需要,按一下 [安裝] 以升 級其中一部 (或兩部) 伺服器上的引擎,然後按 [下一步]。 [要複製的資料庫] 對話方塊隨即開啟,列出針對指定主要伺服器所 有自動搜索的結果。依預設,會包含所有資料庫。
- 6. 視需要變更選擇,然後按 [下一步]。
- 7. [案例內容] 對話方塊開啟時,請視需要設定其他的內容。如果您使用 NTFS ACL 搭配網域帳戶用於使用者存取控制,則建議您選擇 [複製 NTFS ACLI 選項, 然後按 [下一步]。如需詳細資訊, 請參閱 案例内容〉 或《*Arcserve RHA* 管理指南》。

[主要與複本內容] 對話方塊隨即開啟。

8. 接受預設值或進行需要的變更,然後按 [下一步]。

- 9. 按 [下一步] 以初始化案例驗證。如果有報告錯誤,您應先解決錯誤再 繼續。成功驗證時,按 [下一步] 以完成建立案例。
- 10. 視需要選擇 [立即執行] 或 [完成]。[立即執行] 會開始同步。[完成] 可 讓您稍後執行案例。

### <span id="page-21-0"></span>建立 **SQL Server HA** 案例

《*Arcserve RHA* 使用者指南》中會涵蓋建立案例的完整詳細資料。本節提 供專屬於 Microsoft SQL 高可用性案例的其他資訊。[案例建立精靈] 會引 導您完成建立高可用性案例的步驟。完成時,應執行您的案例以開始 資料同步。依據資料庫大小與網路頻寬,同步可能需要一段時間。同步 完成之後,您的高可用性案例現在會維護複本伺服器,以便在偵測到 失敗時,接管主要伺服器。

在進行之前,請閱讀整個程序,包括交叉參考的資訊 (如適用)。

#### 若要建立 **SQL HA** 案例

- 1. 從 Arcserve RHA 管理員,依序選擇 [案例]、[新增] 或按一下 [新增案例] 按鈕。
- 2. [歡迎使用] 對話方塊開啟時,選取 [建立新的案例],然後按 [下一步]。
- 3. 當 [選取案例類型] 對話方塊開啟時,依序選取 SQL、[High Availability 案 例] 和 [Assured Recovery 的複本完整性測試] (選用)。如需 Assured Recovery 的詳細資訊,請參閱《*Arcserve RHA* 管理指南》。
- 4. 當主要與複本主機對話方塊開啟時,請將您的案例命名,並提供主要 與複本伺服器的主機名稱或 IP 位址。如果任一部伺服器為 MSCS 叢 集,請輸入叢集資源虛擬伺服器名稱或 IP 位址。按 [下一步]。如需詳 細資訊,請參閱[重新導向方式。](#page-26-0)
- 5. 等候引擎驗證完成,然後按 [下一步]。如果需要,按一下 [安裝] 以升 級其中一部 (或兩部) 伺服器上的引擎,然後按 [下一步]。 [要複製的資料庫] 對話方塊隨即開啟,列出針對指定主要伺服器所 有自動搜索的結果。依預設,會包含所有資料庫。

附註:您只可以取消選取使用者建立的資料庫。

- 6. 視需要變更選擇,然後按 [下一步]。
- 7. [案例內容] 對話方塊開啟時,請視需要設定其他的內容。如果您使用 NTFS ACL 搭配網域帳戶用於使用者存取控制,則建議您選擇 [複製 NTFS ACL] 選項, 然後按 [下一步]。如需詳細資訊, 請參閱 案例内容〉 或《*Arcserve RHA* 管理指南》。

[主要與複本內容] 對話方塊隨即開啟。

- 8. 接受預設值或進行需要的變更,然後按 [下一步]。
- 9. 等候 [切換內容] 對話方塊擷取資訊。設定需要的重新導向內容,然後 按 [下一步]。如需詳細資訊,請參閱[切換與切回](#page-50-0)。

10. 從 [切換與反向複製初始化] 對話方塊,選擇自動或手動切換,以及自 動或手動反向複製 (如需要)。

不建議將兩個選項都設為自動。如需詳細資訊,請參閱 案例内容〉或 《*Arcserve RHA* 管理指南》。

- 11. 按 [下一步] 以初始化案例驗證。如果有報告錯誤,您應先解決錯誤再 繼續。成功驗證時,按 [下一步] 以完成建立案例。
- 12. 視需要選擇 [立即執行] 或 [完成]。[立即執行] 會開始同步。[完成] 可 讓您稍後執行案例。

## <span id="page-23-0"></span>管理服務

在案例建立或修改時,您可以指定要管理的服務。在案例建立時,服務 管理畫面會顯示於 [案例建立精靈] 中。針對現有案例,您也可以從 Arcserve RHA 管理員 [根目錄] 索引標籤管理服務。

特定主要伺服器上探索到的服務將會自動顯示於 [案例建立精靈] 中的 [服務探索結果] 畫面。

下列步驟供 [自訂應用程式] 案例使用。

#### 若要管理服務

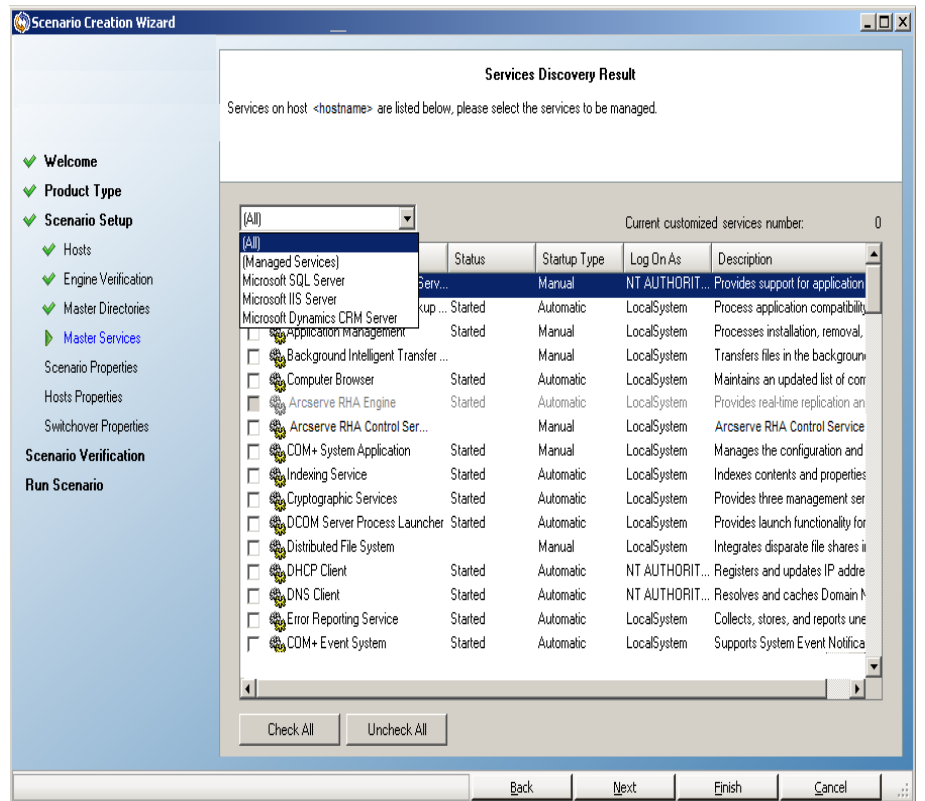

- 全部- 列出所有在主要伺服器上探索到的服務
- 管理的服務 僅列出已勾選的服務
- **Oracle** 資料庫 如果目前主機已安裝 Oracle 則列出 Oracle 相關的服務
- **Microsoft SQL Server** 如果目前主機已安裝 SQL Server 則 列出 SQL Server 相關的服務
- **Microsoft IIS Server** 如果目前主機已安裝 IIS Server 則列 出 IIS Server 相關的服務
- **Microsoft SharePoint Server** 如果目前主機已安裝 SharePoint Server 則列出 SharePoint Server 相關的服務
- **Microsoft VMware Server** 如果目前主機已安裝 vCenter Server 則列出 vCenter Server 相關的服務
- **Microsoft Exchange Server** 如果目前主機已安裝 Microsoft Exchange Server 則列出 Microsoft Exchange Server 相關的服 務
- **Microsoft Dynamics CRM Server** 如果目前主機已安裝 Microsoft Dynamics CRM Server 則列出 Microsoft Dynamics CRM Server 相關的服務
- 1. 選取一個要監控的服務。按一下每個列出服務左側的方塊,可選取要 監控的服務。

重要!請勿使用 [服務管理] 來監控單一案例中 [主要] 伺服器上的每 個服務。這個案例類型並非設計用來保護整個伺服器。

2. 按 [下一步] 以前往 [服務設定] 畫面。

**Services Setting** 

Managed services are listed below, please set the properties for each service

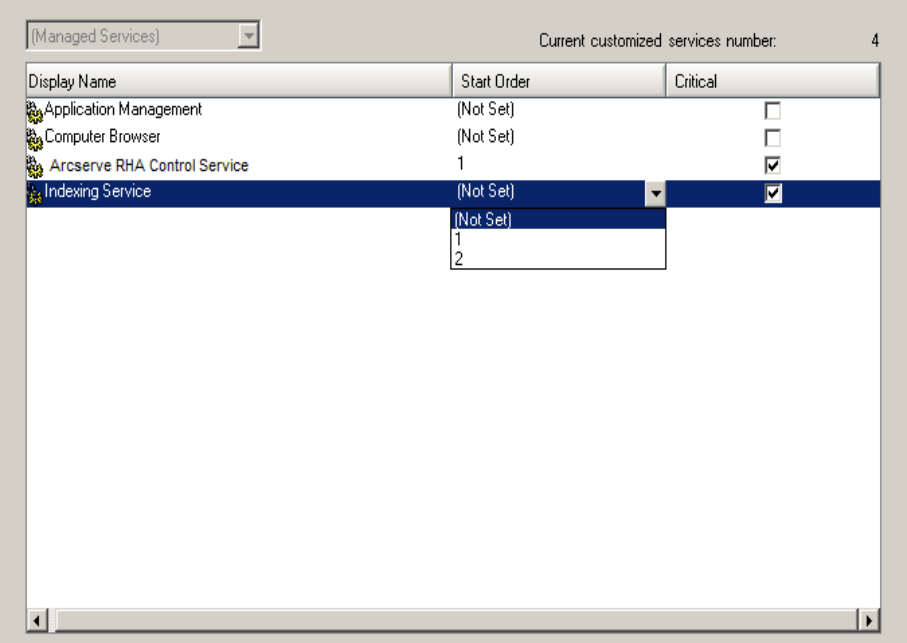

3. 在您選擇的每個服務的 [啟動順序] 欄中,指定代表啟動順序的數值。 對於不在乎順序的服務,請使用預設值 ([未設定])。當您設定這些值 時,下拉式清單中可用的選項會隨之更新。第一個服務僅有兩個選 項:未設定和 1。第二個服務有三個選項:未設定、1 和 2 等等。如果您 將相同的啟動順序指定到兩個服務上,Arcserve RHA 會自動將您所做 的選項重新排序。

4. 在 [複製] 案例中,[重大] 欄已停用。在 HA 案例中,使用 [重大] 欄以指 定當服務失敗時是否應該觸發切換。按預設,所有服務都將標示為 [重大]。清除失敗時不需要切換為待機伺服器的服務的方塊。

# <span id="page-26-0"></span>章節 **4:** 重新導向方法

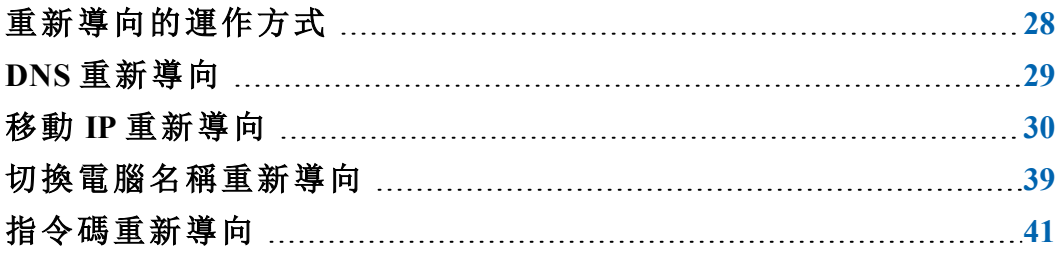

# <span id="page-27-0"></span>重新導向的運作方式

Arcserve RHA 所支援的每種伺服器類型都可以設定成使用一或多種重新 導向方法。您應根據環境與業務需求來啟用重新導向方法。下列各節 說明 Microsoft SQL Server 支援的重新導向方法。

### <span id="page-28-0"></span>**DNS** 重新導向

[DNS 重新導向] 會將 [主要] 伺服器的 DNS "A" 記錄變更為解析 [複本] 伺 服器的 IP 位址。在主要失敗時, 複本伺服器會修改適當的 DNS 記錄, 使 主要伺服器的參照解析為複本的 IP 位址而不是主要的 IP 位址。此重新 導向方法無需重新設定網路,而且在 LAN 與 WAN 網路設定中都可使 用。

DNS 重新導向僅用於 A (主機) 類型記錄,無法直接更新 CNAME (別名) 記 錄。但是,如果 CNAME 記錄指向修改後的 A 記錄,就是間接重新導向。

預設是使用具有主要伺服器名稱的記錄,不過,您可以透過切換內容 索引標籤的 [*DNS* 中主要的名稱] 設定,將 Arcserve RHA 設定為重新導向 任何 DNS A (主機) 記錄。

### <span id="page-29-0"></span>移動 **IP** 重新導向

移動 IP 重新導向需要將主要伺服器的 IP 位址移至複本伺服器。

此重新導向方法較常用於虛擬機器的案例中,並且只有在 LAN 設定中 有用,因其主要和複本伺服器位於相同網路區段中。在此設定中,主要 伺服器的切換會使複本接手指定給主要伺服器的一個或多個 IP 位址。

重要!請只有在兩部伺服器都位於同一個 IP 子網路時,才使用此方 法。

使用 [移動 IP] 做為重新導向方法時,您必須先將 IP 位址新增到 [主要主 機]。如需詳細資訊,請參閱主題在主要伺服器上新增 IP。

- [在主要伺服器上新增](#page-30-0) IP
- [叢集移動](#page-33-0) IP

### <span id="page-30-0"></span>在主要伺服器上新增 **IP**

您必須新增其他的 IP 位址到主要主機,(即下述步驟中的 *Arcserve-IP*),以 便在您的 HA 案例中使用移動 IP 重新導向。這個新 IP 位址是用於 Arcserve RHA 內部通訊和複製。這是必要的,因為一旦切換,主要伺服器 上便不會再有目前生產 IP 位址 - 它會切換到複本伺服器上。

重要!只有在您使用 [移動 IP] 重新導向方法時,才可以執行下列動作。

#### 將 **IP** 位址新增至主要伺服器

- 1. 開啟 [控制台] 並選取 [網路連線]。
- 2. 在 [區域網域] 上按一下滑鼠右鍵,然後選取 [內容]。
- 3. 按一下 [Internet Protocol (TCP/IP)],然後按一下 [內容] 按鈕。
- 4. 按一下 [進階]。
- 5. 按一下 [新增] 並輸入其他 IP 位址 (Arcserve-IP)。 在下方的螢幕擷取畫面中,Arcserve-IP IP 位址是 192.168.220.23,目前生
	- 產伺服器的 IP 位址是 192.168.220.111。
- 6. 按一下 [新增]。
- 7. 按一下 [確定]。
- 8. 按一下 [確定] 結束 LAN 設定。

在您將 IP 新增到主要伺服器後,您必須將 Arcserve-IP 新增到您的 HA 案 例。將 Arcserve-IP 位址新增到 HA 案例有二個方法:

- 針對新案例,您可直接在精靈中新增
- 針對現有案例,您可修改主要主機名稱
- 這二個方法的程序如下。

- 新增 Arcserve-IP [到現有案例](#page-31-0)-SQL
- 新增 [Arcserve-IP](#page-32-0) 到新案例-SQL

## <span id="page-31-0"></span>新增 **Arcserve-IP** 到現有案例**-SQL**

只有在使用 [移動 IP] 重新導向方法時,才可以執行此程序。

#### 新增 **Arcserve-IP** 到現有案例:

- 1. 在 [案例] 窗格中,選取所需的主要主機。
- 2. 以滑鼠右鍵按一下主要主機,然後選取快顯功能表中的[重新命名]。 接著輸入 Arcserve-IP 位址。
- 3. 在 [架構] 窗格上, 選取 [切換] 索引標籤, 然後選取複本伺服器做為切 換主機。
- 4. 將 [移動 **IP**] 選項設為 [開啟]。確定 [移動 **IP**]、[**IP/**遮罩] 下的 IP 位址符 合生產伺服器的 IP 位址:這是要切換的 IP 位址。如果要移動超過一個 IP 位址,可以選取 [在這裡按一下以新增新的 **IP/**遮罩] 新增多個生產 IP 位址。

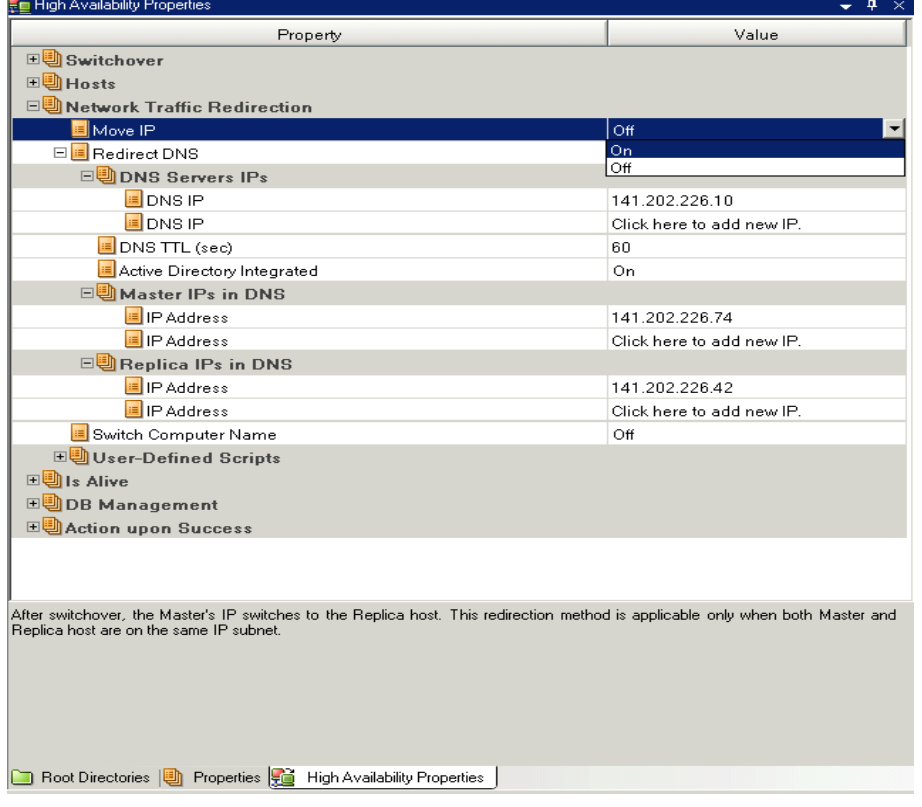

# <span id="page-32-0"></span>新增 **Arcserve-IP** 到新案例**-SQL**

只有在使用 [移動 IP] 重新導向方法時,才可以執行此程序。

在 [案例建立精靈] 的初始執行期間,請輸入 Arcserve-IP 和複本 IP 位址, 而非輸入伺服器的名稱。

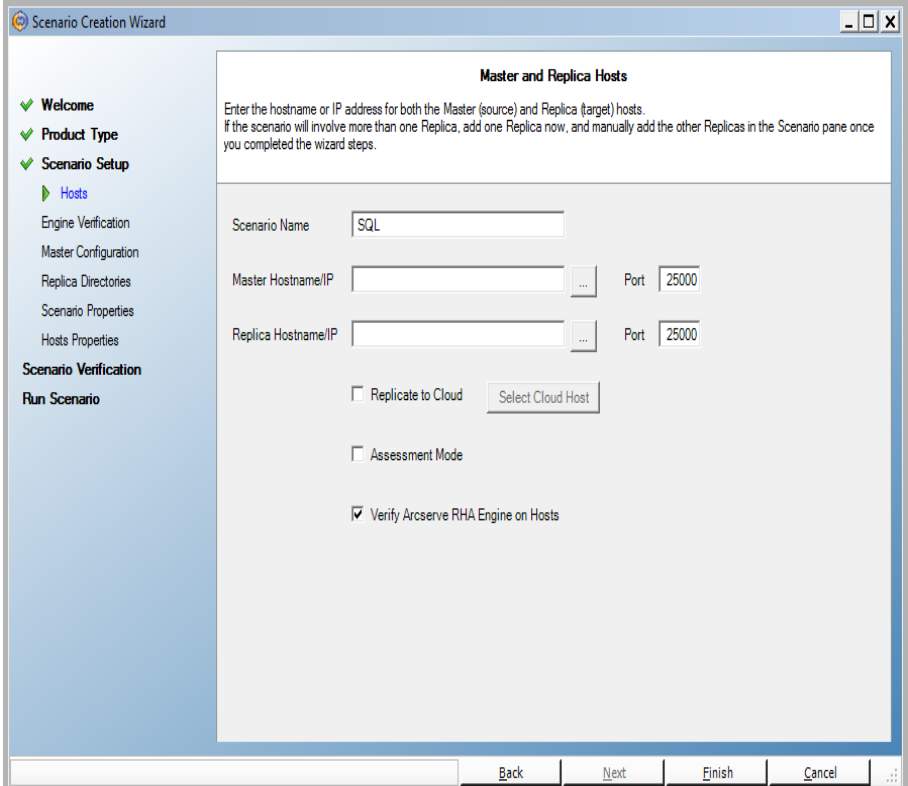

## <span id="page-33-0"></span>叢集移動 **IP**

本節說明如何在使用叢集時設定「移動 IP」重新導向方法。

附註:如果主要和複本都是叢集,有一些與移動 IP 重新導向程序有關的 特殊設定問題,在本指南中並未詳細說明。針對叢集對叢集案例,請使 用重新導向 DNS,或連絡技術支援以取得更詳細的指示和說明。

- [使用主要叢集](#page-34-0)
- [使用管理員](#page-35-0)

## <span id="page-34-0"></span>使用主要叢集

若要搭配叢集主要 (具有共用儲存體的 MSCS) 使用「移動 IP」重新導向, 您必須在 Master Exchange 資源群組中新增額外的 IP 資源。

#### 透過主要叢集使用叢集移動 **IP**

- 1. 開啟 [叢集系統管理員]。
- 2. 在 Master Cluster MS SQL 資源群組中,建立新的 IP 資源,並將其命名為 **Arcserve-IP**。
- 3. 讓這個資源上線,並確認可從複本透過 ping 指令看到它。

這個新 IP 位址是用於 Arcserve RHA 內部通訊和複製。這是必須的,因為 切換到複本伺服器後,主要叢集上的目前生產 IP 位址會無法使用。

# <span id="page-35-0"></span>使用管理員

本節詳述如何使用管理員進行「叢集移動 IP」重新導向。 本節包含下列主題:

- [針對新的案例](#page-36-0)
- [針對現有案例](#page-37-0)
# 針對新的案例

在初次執行精靈期間,輸入 Arcserve-IP 和複本 IP 位址,而非叢集虛擬伺 服器名稱。以下畫面顯示在 [主要的主機名稱/IP] 欄位中輸入的 Arcserve-IP,以及在 [複本主機名稱/IP] 欄位中輸入的複本伺服器 IP 位 址。

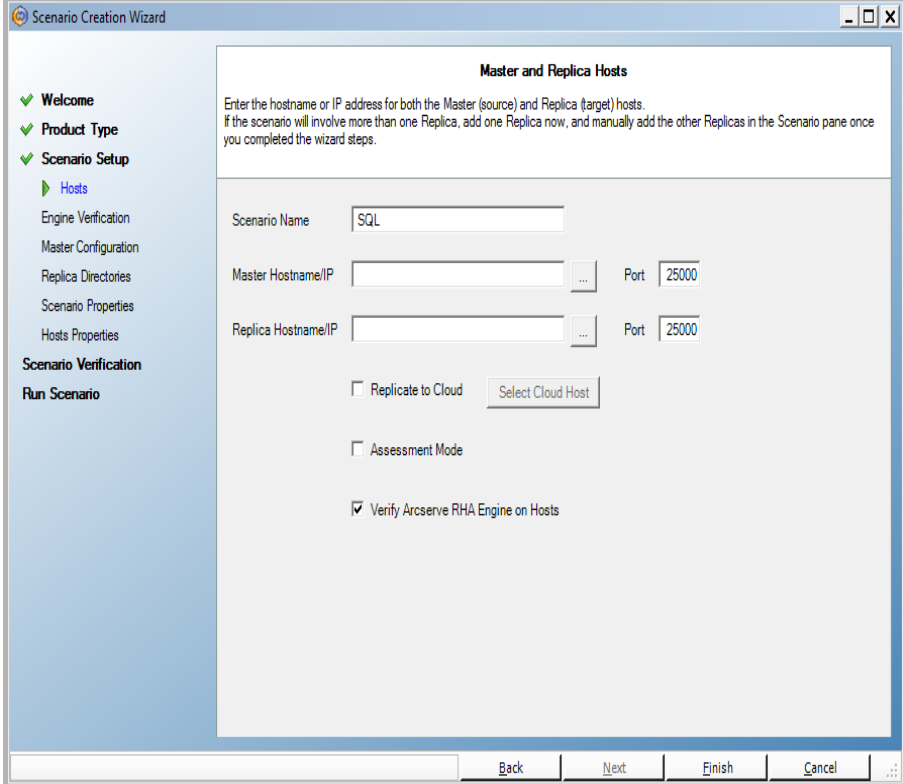

# 針對現有案例

#### 若要對現有案例使用叢集移動 **IP**

- 1. 在 [案例] 窗格中,選取所需的主要主機。
- 2. 以滑鼠右鍵按一下主要主機,然後選取快顯功能表中的 [重新命名]。 接著輸入 Arcserve-IP 位址。
- 3. 在 [架構] 窗格上, 選取 [切換] 索引標籤, 然後選取複本伺服器做為切 換主機。
- 4. 將 [移動 **IP**] 選項設為 [開啟]。確定 [移動 **IP**]、[**IP/**遮罩] 下的 IP 位址符 合生產伺服器的 IP 位址:這是要切換的 IP 位址。如果要移動超過一個 IP 位址,可以選取 [在這裡按一下以新增新的 **IP/**遮罩] 新增多個生產 IP 位址。

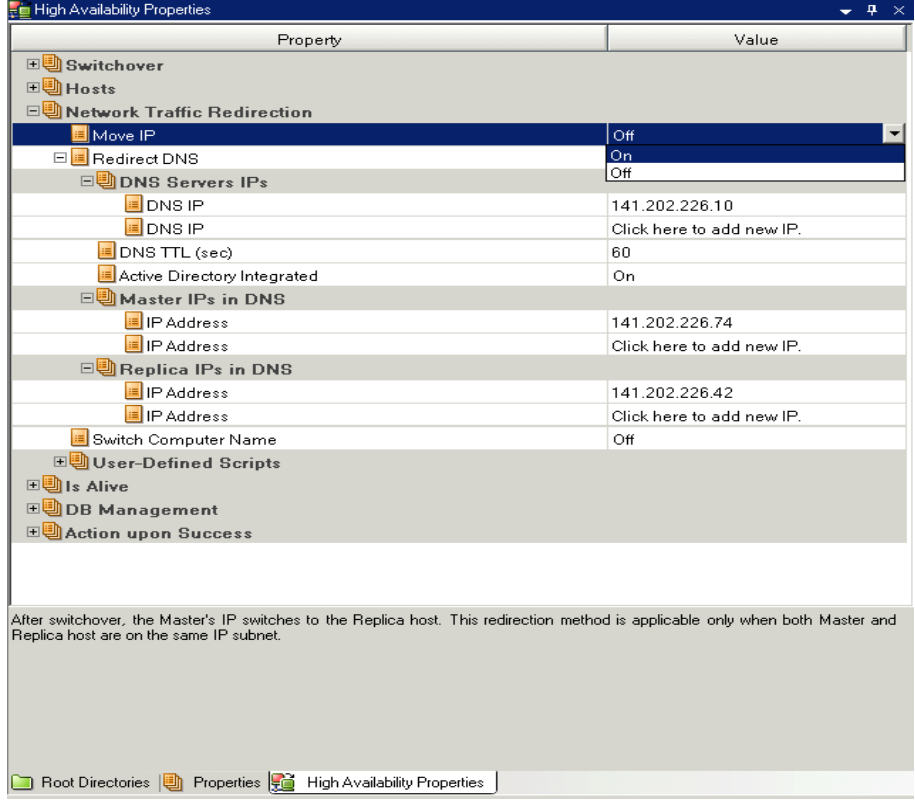

### 切換電腦名稱重新導向

如果您要重新導向「檔案共用」(其用戶端是透過主要伺服器名稱進行連 線),請啟用 [切換電腦名稱]。例如, 如果主要伺服器名稱是 fs01, 而用 戶端是連線至 \\fs01\sharename 或 \\fs01.domain.com\sharename,請使用 [切換電腦名稱] 方法,將用戶端重新導向至錯誤後移轉伺服器。若要在 Active Directory 環境中使用 [切換電腦名稱重新導向],則主要和複本伺 服器都必須屬於相同網域。

我們也建議再啟用其他一種方法。最常見的做法是同時使用 DNS 重新 導向和切換電腦名稱。Arcserve RHA 在需要切換電腦名稱時,會先指派 臨時名稱給主要伺服器,然後將其電腦名稱接手過來給複本伺服器使 用。

Arcserve RHA 會直接更新記錄,通常不需要重新開機。但是,如果您切換 後遇到任何問題,請考慮將重新開機選項設為「開啟」,然後再試一次。

附註:對 Windows Server 2008 系統使用切換電腦名稱方法時,您必須在 切換發生後重新啟動電腦。若要這麼做,請啟用 [切換後重新開機] 的 內容。不過,在 Windows 2008 叢集系統上,即使啟用這個內容仍不會重 新開機。您必須手動重新開機並確定 SQL Server 服務正在執行中。

本節包含下列主題:

[使用切換電腦名稱自動重新導向](#page-39-0)

# <span id="page-39-0"></span>使用切換電腦名稱自動重新導向

在切換期間,Arcserve RHA 會盡量將主要主機重新命名為 *masterhostname-RHA*,並將其原來的名稱指派給複本伺服器。這個步驟可 以防止名稱衝突,原因是主要的名稱現在已經指派給複本伺服器。在 此情況下,如果自動反向複製設為開啟,Arcserve RHA 就會自動啟動向 後案例。如果自動反向複製設為關閉,則選取 [執行] 按鈕或選擇 [工具] 功能表中的 [執行] 即可再次手動執行案例。一旦向後案例開始執行且 同步完成後,就可以按一下 [執行切換] 按鈕切回。

# 指令碼重新導向

Arcserve RHA 可以觸發自訂指令碼或批次檔,以執行使用者重新導向或 者是內建方法所未涵蓋的任何其他步驟。如果上述方法不適當,或是 不符合所有需求,請參閱《*Arcserve RHA* 管理指南》,以取得指令碼重新 導向方法的詳細資料。

# 章節 **5:** 管理複製與高使用性案例

本節包含下列主題:

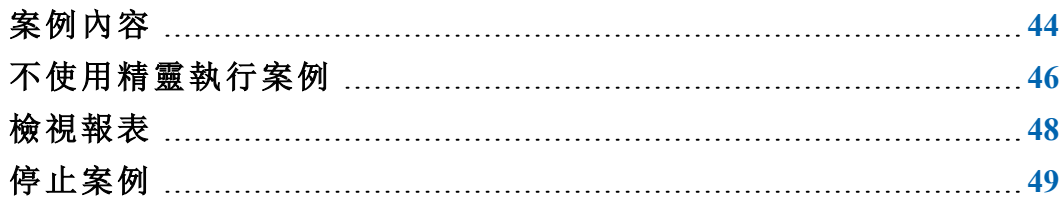

## <span id="page-43-0"></span>案例內容

如果您想要變更透過精靈設定的案例,或要設定其他設定,則可以使 用 [內容] 窗格修改案例。

[內容] 窗格及其索引標籤與情境有關,每當您選取案例資料夾中的其 他節點,就會跟著改變。在設定其內容前,您必須停止案例。某些值一 旦設定就無法修改,須加以注意。如欲取得設定案例內容及其說明的 詳細資訊,請參閱《Arcserve RHA 管理指南》。

內容會組織成 [Arcserve RHA 管理員架構] 窗格上的索引標籤。會根據伺 服器類型、Arcserve RHA 解決方案和案例狀態來顯示索引標籤。選取想 要變更其內容的案例,然後選取適當的索引標籤。

根目錄索引標籤上的設定

自 [案例] 窗格選取一個主要伺服器。在目錄資料夾按兩下以新增或 移除主要根目錄。視需要選取或清除資料夾旁的核取方塊,以包含 或排除選擇內容。您也可編輯目錄名稱。

自 [案例] 窗格選取一個複本伺服器。對於每一個主要根目錄,您必 須指定一個複本根目錄。在複本伺服器的目錄資料夾按兩下。視需 要選取或清除資料夾旁的核取方塊,以保留對應的主要目錄。

當您選取自動探索資料庫檔案時,SQL 自動探索對話方塊隨即開 啟。此對話方塊會顯示主要 SQL 主機上所有可用的 SQL 案例與資料 庫。這個動作可以在精靈及/或在案例檢視中完成。您可以選取需要 的案例或資料庫。

附註:如果您選取案例,則無法取消選取主要、模型或 msdb 資料 庫。您只可以取消選取使用者建立的資料庫。

還有一個稱為 [複製在選取之根目錄中的新資料庫] 的核取方塊。若 已勾選,將會複製使用者在案例執行後所建立的新資料庫。

內容索引標籤上的設定

#### 案例內容

這些設定值為整個案例建立預設行為。

- 一般內容 一旦建立便無法變更
- 複製內容 選擇複製模式 (線上或排定)、同步值 (檔案或區塊、 略過相同大小/類型的檔案、登錄同步或系統狀態保護),及選用 設定 (複製 NTFS 壓縮屬性、複製 NTFS ACL、同步 Windows 共用、 錯誤時防止自動重新同步)
- 事件通知內容 指定一指令碼來執行、選擇電子郵件通知,或 寫入事件日誌。
- 報告處理 指定報告設定、電子郵件分送或指令碼執行

#### 主要與複本主機內容

這些設定值會在主要與複本主機同時建立伺服器內容。某些設定 值會依伺服器類型而異。

- 主機連線內容 輸入主要與複本伺服器的 IP 位址、埠號
- 複製內容 這些內容因主要與複本主機而異。請參閱《Arcserve RHA 管理指南》以取得詳細資訊。
- 多工緩衝內容 設定大小、磁碟可用大小下限及目錄路徑。請 參閱多工緩衝目錄設定以取得詳細資訊。
- 事件通知內容 指定一指令碼來執行、選擇電子郵件通知,或 寫入事件日誌。
- 報告內容 選擇同步或複製報告、指定分送或指令碼執行
- ◆ (複本) 排定的工作 一設定或暫停工作, 包括 Assured Recovery 的 複本完整性測試。如需詳細資訊,請參閱《Arcserve RHA 管理指 南》。
- (複本) 復原內容 設定延遲、資料回帶內容,或複本的排定工 作

HA 內容索引標籤上的設定

這些設定值控制切換與切回的進行方式

- 切換內容 選擇自動或手動切換、提供切換主機名稱,以及反向複 製設定
- 主機內容 指定主要與複本主機
- 網路傳輸重新導向內容 選擇 [移動 IP]、[重新導向 DNS]、[切換電腦 名稱] 或 [使用者定義的指令碼]。
- 運作中內容 設定活動訊號頻率和檢查方法
- 資料庫管理內容 指示 Arcserve RHA 管理資料庫伺服器上的共用或 服務
- 成功時的動作內容 定義自訂指令碼與可供使用的引數

# <span id="page-45-0"></span>不使用精靈執行案例

建立案例後,需要執行案例才能啟動複製程序。一般而言,在複本上開 始複製主要上的資料變更之前,需要先同步主要和複本。因此,初始複 製的第一步是同步主要和複本伺服器。同步伺服器後,會自動啟動線 上複製,以主要主機上發生的所有變更持續更新複本主機。

附註: Arcserve RHA為了成功執行複製程序,請驗證執行引擎的使用者 具有主要主機上的「讀取」權限、每一個複製根目錄及其中檔案的「讀取 和寫入」權限,以及所有參與複本主機的「讀取和寫入」權限。

#### 不使用精靈執行案例

- 1. 在 [案例] 窗格上,選取要執行的案例。
- 2. 按一下標準工具列上的 [執行] 。

同步和複製初始化之前,Arcserve RHA 會驗證您的案例設定。當驗證 成功完成後, [Arcserve RHA 管理員] 顯示以下訊息: 「您確定要執行案 例 *"scenario\_name"* 嗎?」如果找到問題,上方窗格將顯示驗證結果的 任何警告與錯誤訊息。

附註:[案例驗證] 會檢查主要與複本伺服器之間的許多個不同參數, 以確保切換成功。若有回報任何錯誤或警告,要待錯誤解決後才能繼 續。

3. 繼續之前,請先更正錯誤。[事件] 窗格上會報告錯誤。

附註:唯有在啟動引擎前,將裝載點新增至主要主機,複製裝載點才 會成功。如果引擎已在執行,並在此時將裝載點加入主要根目錄中, 則不會報告錯誤,也不會開始複製。在這種情況下,需要先在主要主 機上重新啟動引擎,才能初始複製。

未報告錯誤時,會出現 [執行] 對話方塊並包含同步選項。

附註:對於正在複製資料庫的任何案例,請不要使用 [略過同步]。

- 4. 選取 [區塊同步]。選取 [略過相同大小/時間的檔案],以略過路徑、名 稱、大小與修改時間相同之檔案的比較作業 (一般是一致的),以縮短 同步時間。只有在確定主要與複本伺服器上的檔案一致時,才可啟用 [略過同步] 選項。
- 5. 按一下 [確定] 按鈕。同步可能需要一些時間,依資料庫的大小以及主 要和複本之間的網路頻寬而定。當同步完成時,會在事件視窗中看到 下列訊息:「同步期間的所有修改都會加以複製」。

此時,案例即可操作且在作用中。同步完成時,預設會產生同步報告。 若要檢視報告,請參閱主題檢視報告〉。您也可以定期產生複製報告, 以便監視每部參與伺服器上的複製程序。如需詳細資訊,請參閱 《*Arcserve RHA* 管理指南》。

## <span id="page-47-0"></span>檢視報表

Arcserve RHA 可在複製與同步程序上產生報告。這些報告可以儲存在您 需要的位置上,從 [報告中心] 開啟以供檢視、以電子郵件傳送到特定 地址,或觸發指令碼執行。

產生報告的預設儲存目錄為:*[ProgramFilesFolder]*\C*A\ARCserve RHA*\*Manager\reports*

#### 若要檢視報告

- 1. 若要檢視報告,首先要開啟 [報告中心]。共有兩種開啟方式:
	- 在 [概觀] 頁面上, 在左側的 [快速啟動] 窗格上按一下 [報告中 心] 連結。
- 2. 從 [工具] 功能表,依序選取 [報告]、[顯示案例報告] 選項。

[報告中心] 在新視窗中開啟。

[報告中心] 包含兩個表格:

- 上方表格 [每個案例可用的報告] 包含具有報告的所有案例 清單,以及每一個案例可用的報告的類型和數量。
- 下方表格 [報告] 包含上方表格中選取的案例所適用的所有 報告清單。
- 3. 若要檢視特定報告,請從 [每個案例可用的報告] 表格中選取這份報 告所代表的案例。接著,從下方的 [報告] 表格中, 按一下要開啟的報 告:

附註:根據您的設定,同步和複製報告除了可以產生 **[**摘要**]** 報告,還 可以產生 **[**詳細**]** 報告。這兩份報告都代表相同的程序,但 [詳細的] 報 告另外提供參與程序的檔案清單。

選取的報告會隨即出現在新的視窗中。

### <span id="page-48-0"></span>停止案例

#### 若要停止案例

- 1. 在 [案例] 窗格中,選取要停止的案例。
- 2. 若要停止案例,請按一下 [標準] 工具列上的 [停止] 按鈕。 確認訊息隨即出現,提示您核准案例停止。
- 3. 按一下確認訊息中的 [是]。案例將停止。

停止案例後,管理員不會再於案例左側顯示綠色播放符號、案例的狀 態會變成「使用者已停止」,且 [架構] 窗格上不再出現 [統計資料] 索 引標籤。

## 章節 **6:** 切換與切回

切換和切回是一種程序,指的是 [主要] 與 [複本] 伺服器之間所進行主 動和被動角色的交換,因此,如果 [主要] 目前為主動,則會於 [切換] 將 主動角色傳送至 [複本] 之後變更為被動。如果 [複本] 為主動,則會於 [切換] 將主動角色傳送至 [主動] 之後變更為被動。觸發切換的方式有 兩種,一種是按下按鈕來觸發,一種是由 Arcserve RHA 在偵測到主要無 法使用時自動觸發 (如果您已從 [切換與反向初始化] 對話方塊啟用 [自 動執行切換] 選項)。當此選項關閉時,系統會通知您主要伺服器已關 閉,因此您可以從 Arcserve RHA 管理員手動初始化切換。

本節包含下列主題:

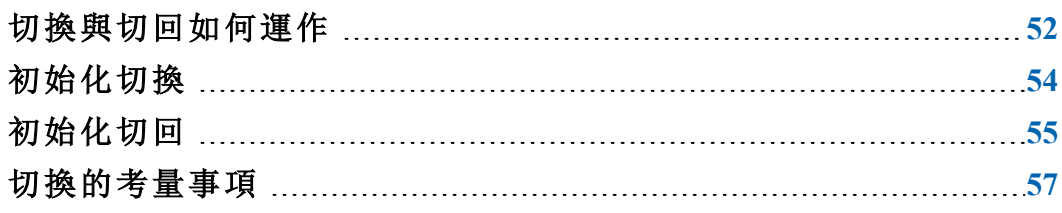

### <span id="page-51-0"></span>切換與切回如何運作

HA 案例開始執行且同步程序完成後,複本伺服器會定時檢查主要伺服 器是否仍在運作中 (預設是每 30 秒檢查一次)。下列為可用的監視檢查 類型:

- Ping--一種傳給主要的要求,目的是確認主要已啟動且能夠回應
- 資料庫檢查--一種要求,用於確認適當的服務正在執行,且所有資 料庫都已裝載
- 使用者定義檢查--一種可調整的自訂要求,用來監視特定的應用程 式

如果設定中的任何部份發生錯誤,會視為整個檢查失敗。如果在所設 定的逾時期間 (預設是 5 分鐘) 內所有檢查都失敗,會視為主要伺服器 已關機。然後,根據 HA 案例的設定,Arcserve RHA 會傳送警告給您或是 自動初始化切換。

當您建立 HA 案例時, 已定義了初始化切換的方式。

- 如果您在 [切換與反向複製初始化] 頁面中選取 [手動初始化切換] 選項,請手動執行切換。如需詳細資訊,請參閱主題<初始化切換  $>$ 。
- 如果您選取 [自動初始化切換] 選項,即使主要伺服器在運作中,您 仍然可以執行手動切換。當您想測試系統時,或是想使用複本伺服 器繼續應用程式的服務時 (此時某些形式的維護是在主要伺服器上 執行),可以初始化切換。觸發的 (自動) 切換會完全與管理員所執行 的手動切換相同,不同之處在於,前者是由主要伺服器上的資源失 敗所觸發,而非由管理員按一下 [執行切換] 按鈕所手動初始化的切 換。逾時參數也可加以設定,詳見《Arcserve RHA 管理指南》中所述。

當您建立 HA 案例時,已定義了初始化反向案例的方式。

- 如果您在 [切換與反向複製初始化] 頁面中選取 [自動初始化反向複 製] 選項,在切換順利完成後,就會自動開始進行反向的複製 (從複 本到主要)。
- 如果您選取 [手動初始化反向複製] 選項,就必須執行從複本到主要 伺服器的資料重新同步,即使在全新的切換測試之後主要伺服器沒 有發生失敗也必須如此。

當 [反向複製] 功能關閉時,若要在切換發生之後啟動反向複製,請按 一下 [執行] 按鈕。這個功能的優點是,如果切換期間主要和複本伺服 器都在線上且已連線,就不需要反方向進行重新同步。重新同步會比 較主要和複本伺服器上的資料,以決定在即時複製開始之前要傳輸哪 些變更;這會花一點時間。切換時如果自動反向複製已開啟,且兩個伺 服器都在線上,就會反向複製而不需重新同步。這是不需要重新同步 的情況之一。

# <span id="page-53-0"></span>初始化切換

不論是手動或自動,觸發之後,切換程序本身是完全自動的。

附註:雖然下列步驟顯示了 Exchange 案例畫面以做為範例,但是對所有 的伺服器類型來說,

程序都是類似的。

#### 手動初始化切換

- 1. 開啟 [管理員],在 [案例] 窗格中選取所要的案例。確定案例在執行 中。
- 2. 按一下 [執行切換]。

確認訊息隨即出現。

3. 按一下 [確定]。

隨即初始化從主要伺服器到複本伺服器的切換。

在切換期間,切換程序的詳細資訊會顯示在 [事件] 窗格中。

切換完成後,案例就會停止。

附註:唯一會讓案例在切換後繼續執行的情況,就是您已將 [自動反 向複製] 選取為 [自動啟動]。

[事件] 窗格中會出現訊息,告訴您切換已完成且案例已停止。

現在,主要會成為待命伺服器,而複本會成為作用中伺服器。

### <span id="page-54-0"></span>初始化切回

初始化切換 (不論是手動還是自動) 之後,您有時會需要將伺服器角色 顛倒,讓原始主要成為作用中伺服器,並讓複本成為待命伺服器。在切 回伺服器之間的角色之前,請先決定是否要讓原始複本伺服器上的資 料覆寫原始主要上的資料。如果是,必須先執行反向案例,又稱為「向 後案例」。

附註:下列步驟不會因伺服器類型而有所不同。

#### 手動初始化切回

- 1. 確保網路中的主要和複本伺服器都可使用,且引擎正在執行。
- 2. 開啟 [管理員],在 [案例] 窗格中選取所要的案例。
- 3. 執行下列其中一項動作:
	- 如果案例已經在執行,則直接跳到步驟 4。
	- 如果案例還沒執行,請執行這些步驟然後移至步驟 4:
		- a. 按一下工具列上的 [執行] 啟動案例。

Arcserve RHA 會偵測到切換發生,並驗證其狀態和設定。驗 證完成後,[驗證結果] 對話方塊隨即出現,如果偵測到錯 誤和警告會在對話方塊中列出,並提示您許可向後案例的 執行。如有需要,按一下 [進階] 按鈕會另外開啟窗格,詳 述參與案例的主機的相關資訊。

b. 在 [執行] 對話方塊中選取同步方法,然後按一下 [確定] 開 始重新同步。

附註:請參閱《*Arcserve RHA* 管理指南》,以取得同步方法的詳細 資訊。

重新同步完成後,會在 [事件] 窗格中看到這個訊息:「同步期間 的所有修改都會加以複製」。從作用中伺服器到待命伺服器的複 製作業現在就會開始。

附註:此時您已可以將主要和複本伺服器的角色換回來。

當案例正在執行將伺服器的角色換回來時, 按一下工具列上的 [執行切換]。確認訊息隨即出現。

- 4. 當案例正在執行將伺服器的角色換回來時,按一下工具列上的 [執行 切換]。確認訊息會隨即出現
- 5. 按一下 [是] 清除訊息並開始切回程序。

切回完成後,伺服器角色換回來,且案例會自動停止。

附註:當 [反向複製初始化] 選項定義為 [自動啟動] 時,切回後案例將 繼續執行。

此時可以使用案例的原始 (向前) 狀態再度執行案例。

# <span id="page-56-0"></span>切換的考量事項

若要防止覆寫資料,最佳作法是設定 [切換] 或 [反向複製初始化] 內容 設為 [自動]。如果伺服器在這兩個內容都設為 [自動] 時失敗,則 Arcserve RHA 會觸發不需您執行管理動作的 [切換],而且可能會在您未 能調查失敗原因之前就啟動 [反向複製]。在 [反向複製] 期間,Arcserve RHA 會覆寫生產伺服器上的資料。

如果切換期間發生當機或停電,您可能需要執行復原作用中伺服器程 序。

# 章節 **7:** 復原資料

本節包含下列主題:

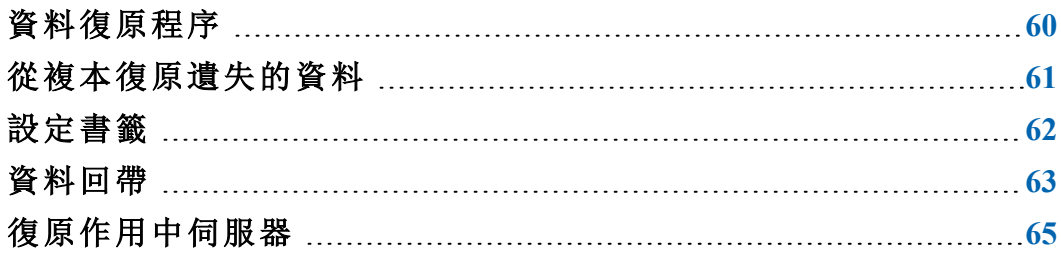

# <span id="page-59-0"></span>資料復原程序

當事件導致主要資料遺失時,可以從複本還原資料。復原程序實際上 為相反方向的同步程序 — 從複本到主要。

Arcserve RHA 可讓您以兩種方式復原資料:

- 將遺失的資料從複本復原到主要 此選項是反向的同步程序,需 要您停止案例。
- 從特定事件或時間點復原遺失的資料 (資料回帶) 此選項使用的 程序是:利用戳記檢查點和使用者定義的書籤,將 [主要] 上損毀的 資料回復到發生損毀之前的時間。

重要! 您必須停止複製才能初始復原。

### <span id="page-60-0"></span>從複本復原遺失的資料

#### 從複本復原所有遺失的資料

- 1. 在 [管理員] 上,從 [案例] 窗格中選取所要的案例並停止該案例。
- 2. [僅適用資料庫應用程式] 停止主要主機上的資料庫服務。
- 3. 在 [管理員] 上,從案例資料夾選取 [複本] 主機: 附註:如果有多部複本伺服器參與必要的案例,請選取要復原的資料 所在的複本。

[還原資料] 選項現在已啟用。

4. 從 [工具] 功能表中, 選取 [還原資料], 或按一下 [標準] 工具列上的 [還原資料] 按鈕。

[還原資料精靈] 的 [復原方法] 頁面隨即出現。

附註:如果將 [資料回帶] 內容設定為 [開啟],則將出現另一個 **[**還原 資料] 對話方塊。在這種情況下,請選取第一個選項 [以複本的資料取 代主要上的所有資料]。

- 5. 按 [下一步]。[同步方法] 頁面隨即出現。
- 6. 確定已選取 [區塊同步] 方法,再按一下 [完成]。

待完成初始復原程序後,Arcserve RHA 會使用選為根節點的複本,以 及選為終端節點的主要,建立暫時的反向樹狀目錄。結束主要復原程 序後,會刪除暫時案例,您也會在 [事件] 窗格中收到下列訊息:同步 已完成。

7. 發生資料復原時,預設會產生同步報告。 複製程序現在可依照原始案例重新啟動。

### <span id="page-61-0"></span>設定書籤

書籤是手動設定的檢查點,標示您可能要返回的狀態。我們建議您在 發生可能會導致資料不穩定的任何活動前,設定書籤。書籤是即時設 定的點,不能用於過去的事件。

#### 注意:

- 只有在 [復原*--*資料回帶] 選項設定為 [開啟] 時 (預設為 [關閉]),才能 使用此選項。
- 您無法在同步程序期間設定書籤。
- 您可以針對 [完整系統 HA] 案例,插入手動書籤。

#### 若要設定書籤

- 1. 從[案例] 窗格上選取 必要的案例執行時您要回帶資料的 [複本] 主 機。
- 2. 選取 [工具] 功能表上的 [設定回帶書籤] 選項。

[回帶書籤] 對話方塊隨即開啟。

[回帶書籤] 對話方塊中出現的文字,會出現在 [回帶點選擇] 對話方 塊中並成為書籤的名稱。預設名稱包含日期與時間。

3. 按一下 Enter 接受預設的名稱,或替書籤輸入新名稱,然後按一下 [確 定]。

附註:建議您使用有意義的名稱,有助您稍後辨識必要的書籤。

這會設定書籤。

附註:在某些案例中 (例如 [完整系統 HA]),會暫停套用日誌變更,直到 建立書籤之後才會繼續執行。

### <span id="page-62-0"></span>資料回帶

[資料回帶] 復原方法能讓您將資料回帶到它損毀前的某個時間點。在 反向同步程序啟動之前,回帶程序就會在 [複本] 伺服器上發生。[資料 回帶] 方法會使用回帶點或書籤,讓您能將目前的資料重設回到之前的 狀態。

只有在 [復原 **—** 資料回帶] 選項設定為 [開啟] 時,才能使用此選項。

如果這個選項設為 [關閉],系統將不會登錄資料回帶點。如需 [資料回 帶] 參數 ([保留期] 和 [磁碟大小上限]) 的詳細資訊,請參閱《*Arcserve RHA* 管理指南》。

重要!資料回帶只能單向操作,不能向前重播。回帶後,回帶點後續的 所有資料都會遺失,因為新資料將覆寫回帶點後的資料。

附註:只有在完成同步程序後才會啟動回帶點的自動登錄,且 [事件] 窗 格會出現同步期間的所有修改都會加以複製訊息。同樣地,您無法在 同步期間手動設定書籤。

#### 使用回帶點復原遺失的資料

- 1. 在 [管理員] 上,從 [案例] 窗格中選取所要的案例並停止該案例。
- 2. [僅適用資料庫應用程式] 停止主要主機上的資料庫服務。
- 3. 在 [管理員] 上,從案例資料夾選取 [複本] 主機:

附註:如果有多部複本伺服器參與必要的案例,請選取要復原的資料 所在的複本。

4. 從 [工具] 功能表中,選取 [還原資料], 或按一下 [還原資料] 鈕。

[還原資料精靈] 的 [復原方法] 頁面隨即開啟。

- 5. 依據是否要自動將同步的資料回帶到 [主要](選項 2) 或只在 [複本](選 項 3) 上保留,選取其中一個回帶資料選項。 選擇 [回帶資料] 選項後,會自動建立 [復原案例]。在回帶程序結束之 前會執行 [復原案例]。
- 6. 按 [下一步]。[回帶點選擇] 頁面隨即顯示。
- 7. 等候啟用 [選取回帶點] 按鈕,然後按一下以檢視目前的回帶點。 [選取回帶點] 對話方塊隨即開啟。

[選取回帶點] 對話方塊會顯示適合於您所保護之應用程式的所有回 帶點清單。這些包括由系統和使用者定義的書籤所自動登錄的資料 夾和 SQL 檢查點修改。

可透過左方的 [篩選回帶點] 窗格,根據回帶點類型或其他準則篩選 清單。

8. 選取回帶點,然後按一下 [確定]。

附註:如果要將 [書籤] 當成回帶點,則最好的作法是使用代表實際事 件的最接近回帶點。

您將回到 [回帶點選擇] 頁面,頁面現在會顯示您選取的回帶點相關 資訊。

- 9. 按 [下一步]。[同步方法] 頁面隨即顯示。
- 10. 選取 [區塊同步] 方法並按一下 [完成]。

Arcserve RHA 會將資料回帶到您選取的點。回帶程序結束後,[事件] 窗 格會顯示下列訊息:「回帶程序已順利完成」。

如果選擇以 [複本] 的資料取代 [主要] 的資料,Arcserve RHA 會啟動 [複 本] 到 [主要] 的同步程序。完成之後,會停止暫時的 [復原案例],接著 刪除該案例。

11. 發生資料復原時,預設會產生同步報告。 複製程序現在可依照原始案例重新啟動。

### <span id="page-64-0"></span>復原作用中伺服器

在特定情況中,可能需要在不完成資料同步程序的狀況下,強制將主 要或複本伺服器變為作用中伺服器。例如,如果發生切換但複本伺服 器上沒有任何資料變更。在此情況下,甚至可能在主要伺服器上的資 料較新,因此不需要進行從複本到主要伺服器的資料同步。Arcserve RHA 允許您透過「復原作用中伺服器」程序這麼做。

若要使用 [復原作用中伺服器] 選項,請停止案例,然後選取 [工具] 功 能表中的 [復原作用中伺服器]。

重要! 雖然這個選項適用許多情況,但仍請您謹慎使用。如果使用不 正確,可能導致資料遺失。正常來說,除非所有資料都已同步,否則 Arcserve RHA 不允許切換主機。這樣的設計可避免使用者因被重新導向 至過期資料集,而以過期資料集覆寫到較新資料集。當使用 [復原作用 中伺服器] 時,Arcserve RHA 將使用者重新導向到其中一個伺服器,而不 管哪一個伺服器上有正確的資料集。因此,做為一個管理員,您必須手 動確保您設為作用中的伺服器擁有最新的資料組。

如果 [復原作用中伺服器] 無法解決問題,您可以手動復原伺服器。如 需詳細資訊,請參閱 復原伺服器〉。

根據您想要強制讓哪部伺服器成為作用中角色而定,選取 [讓主要變成 作用中]或 [讓複本變成作用中]。

重要! 如果因遇到災難情況而發生合法的切換,且使用者已重新導向 至複本伺服器一段時間,請務必先將複本上的所有變更都複製回主要 伺服器,再將主要伺服器變成作用中。在這種情況中使用 [復原作用中 伺服器] 選項,可能會使資料遺失。

# 章節 **8:** 其他資訊與提示

本節包含下列主題:

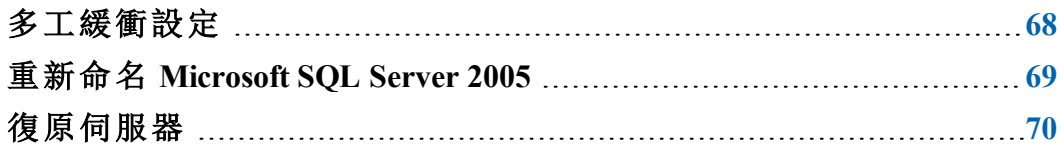

## <span id="page-67-0"></span>多工緩衝設定

Arcserve RHA 多工緩衝是磁碟上的資料夾,當頻寬不夠即時傳輸變更的 資料量時,會在這個資料夾備份 (也就是多工緩衝) 要複製的資料。可 能因為短暫的網路斷線、網路塞車或單純就是因為網路頻寬不夠傳輸 伺服器上的變更資料量,而需要多工緩衝資料。

除了儲存等待可用頻寬的變更之外,多工緩衝空間也用於一般同步程 序。因此,在同步期間建立些許多工緩衝是正常的。

請將 Arcserve RHA 多工緩衝資料夾放在使用率相對較小的磁碟機上, 如 專門的磁碟區或開機/系統磁碟區。請勿將多工緩衝資料夾放在包含常 用系統 (OS)、使用者或應用程式資料的磁碟區上。例如包含資料庫、共 用檔案或系統分頁檔的磁碟區。依預設,多工緩衝資料夾是放在

Arcserve RHA 安裝目錄下的 tmp 資料夾中。多工緩衝參數是在 [內容] 索 引標籤內 (主要或複本上皆是),或是以 [新增案例精靈] 設定,可決定多 工緩衝所使用的磁碟空間量。在多數情況下,使用預設值即已足夠。不 過,如果您選擇變更這個值,必須確保至少有總資料即大小的 10%。例 如,如果您在伺服器上複製 50 GB 的資料,應該確保至少有 5 GB 的空間 供多工緩衝使用。請注意,此空間並不是預先配置的。

重要! 如果變更多工緩衝位置,請記得從檔案層級防毒掃描中移除新 路徑:排定和即時二者都要。

## <span id="page-68-0"></span>重新命名 **Microsoft SQL Server 2005**

如果執行 SQL Server 2005,會在 SQL 服務啟動期間識別新名稱。不需要 重新執行安裝或重設伺服器名稱。

如果對 SQL Server 進行遠端登入, sp\_dropserver 可能會產生錯誤。若要解 決這個錯誤,需要捨棄遠端登入,並重新執行這個程序。

附註:若要在企業管理員中看到新的 SQL 伺服器,必須刪除舊的伺服器 登錄,並登錄新的名稱。

# <span id="page-69-0"></span>復原伺服器

Arcserve RHA 可以偵測到複本伺服器現在作用中,並自動執行復原程 序。如果復原因為某個原因而未正確完成,請執行下列動作:

- 執行「復原作用中伺服器」程序。如需詳細資訊,請參閱 復原作用中 [伺服器〉](#page-64-0)。
- 如果「復原作用中伺服器」程序未解決此問題,請嘗試下列適用於您 使用之重新導向方法的一或多個手動工作:
	- 如果使用「IP 重新導向」,請手動移除 IP。在不支援「移動 IP」重 新導向 (Hyper-V HA、CS HA) 的案例中, 不可以使用此方法。如需 詳細資訊,請參閱 手動復原失敗的伺服器-移動 IP 位址〉。
	- 如果使用「切換電腦名稱重新導向」,請手動切換名稱。在不支 援「切換電腦名稱重新導向」(Hyper-V HA、Exchange HA、vCenter HA (如果使用本機 Oracle)) 的案例中,不可以使用此方法。如需 詳細資訊,請參閱 手動復原失敗的伺服器-切換電腦名稱〉。
	- 如果同時使用「IP 重新導向」和「切換電腦名稱重新導向」方法, 請手動移除 IP,並切換電腦名稱。在不支援「移動 IP」和「切換電 腦名稱」重新導向 (Exchange、CS HA) 的案例中, 不可以使用此方 法。如需詳細資訊,請參閱 手動復原失敗的伺服器-移動 IP 位 [址和切換電腦名稱](#page-72-0)〉主題。

### <span id="page-70-0"></span>手動復原失敗的伺服器**-**移動 **IP** 位址

如果已使用「IP 重新導向」,則您必須手動移除 IP 位址。在不支援「移動 IP」重新導向 (Hyper-V HA、CS HA) 的案例中,不可以使用此方法。

使用 [移動 IP 位址] 重新導向方法,復原失敗的伺服器

- 1. 在沒有網路連線的情況下啟動主要伺服器,以避免 IP 衝突。
- 2. 從 [TCP/IP 內容] 對話方塊中,移除其他的 IP 位址。
- 3. 重新啟動伺服器,並重新連線至網路。
- 4. 如果未執行,請從 [管理員] 啟動案例。如果自動反向複製設為 [開 啟],則案例將以向後模式執行,因此複本伺服器才會是作用中,而主 要伺服器則處於待機狀態。
- 5. 等候同步完成。
- 6. 執行手動切換,將作用中角色傳回給主要伺服器。建議您在正常營運 時間外進行。

## 手動復原失敗的伺服器 - 切換電腦名稱

如果已使用「切換電腦名稱重新導向」,則您必須手動切換名稱。在不 支援「切換電腦名稱重新導向」(Hyper-V HA、Exchange HA、vCenter HA (如果 使用本機 Oracle)) 的案例中,不可以使用此方法。

使用 [切換電腦名稱] 重新導向方法,手動復原失敗的伺服器

- 1. 啟動主要伺服器但不進行網路連線,避免重複的網路名稱。
- 2. 將伺服器重新命名為 <NewServerName>-RHA,並移至暫時的工作群組。

例如,如果伺服器是 "Server1",請將它重新命名為 "Server1-RHA"。您需 要重新啟動這部電腦。完成重新開機之後,會出現下列錯誤:「至少有 一個服務無法啟動」。請忽略此錯誤,在這些情況下它是正常的,因 為 Arcserve RHA 引擎通常是在網域帳戶中執行。

- 3. 連線至網路。
- 4. 重新加入網域,並確定您用的是在步驟 2 中所指派的 -RHA 名稱。
- 5. 重新啟動電腦。
- 6. 如果未執行,請從 [管理員] 啟動案例。(如果自動反向複製設為 [開 啟],則案例將以向後模式執行,因此複本伺服器才會是作用中,而主 要伺服器目前則處於待機狀態。)
- 7. 等候同步完成。執行手動切換,讓主要伺服器成為作用中。建議您在 正常營運時間外進行。
## 手動復原失敗的伺服器 **IP** 和切換電腦名稱

如果已同時使用「IP 重新導向」和「切換電腦名稱重新導向」方法,則您 必須手動移除 IP 位址, 並切換電腦名稱。在不支援「移動 IP 位址」和「切 換電腦名稱」重新導向 (Exchange、CS HA) 的案例中,不可以使用此方法。

若要使用 IP 和「切換電腦名稱」兩種重新導向方法手動復原失敗的伺服 器

- 1. 修復任何可能會導致切換的硬體問題 (如果有的話)。
- 2. 在沒有網路連線的情況下重新啟動伺服器,以防止 IP 衝突。
- 3. 從 [TCP/IP 內容] 對話方塊中,移除其他的 IP 位址。
- 4. 從 [系統內容] 的 [電腦名稱] 對話方塊中,將「電腦名稱」變更為 <ServerName>-RHA。例如,如果伺服器名稱為 Server 3,請將它重新命 名為 Server 3-RHA。
- 5. 將伺服器指派給暫存工作群組。
- 6. 重新啟動電腦,以讓變更生效。重新開機完成時,請立即重新連線至 網路。忽略下列訊息:「系統啟動期間,至少有一個服務失敗。」這是 正常的,因為引擎是在目前無法使用的網域中執行。
- 7. 重新加入網域 (確定使用 -RHA 名稱),並重新開機。
- 8. 會開始反向案例,而複本伺服器會採用作用中角色。等候同步完成。
- 9. 按一下工具列中的 [執行切換] 按鈕,執行手動切換,以將作用中角色 傳回給主要伺服器。